# Anwenderhandbuch

### ZE.web Handbuch ab Version 6.2<br>(Stand 02.02.2023) TCV © 2022 footbyte ® www.timecom.de  $\mathbf{1}$

# **Inhaltsverzeichnis**

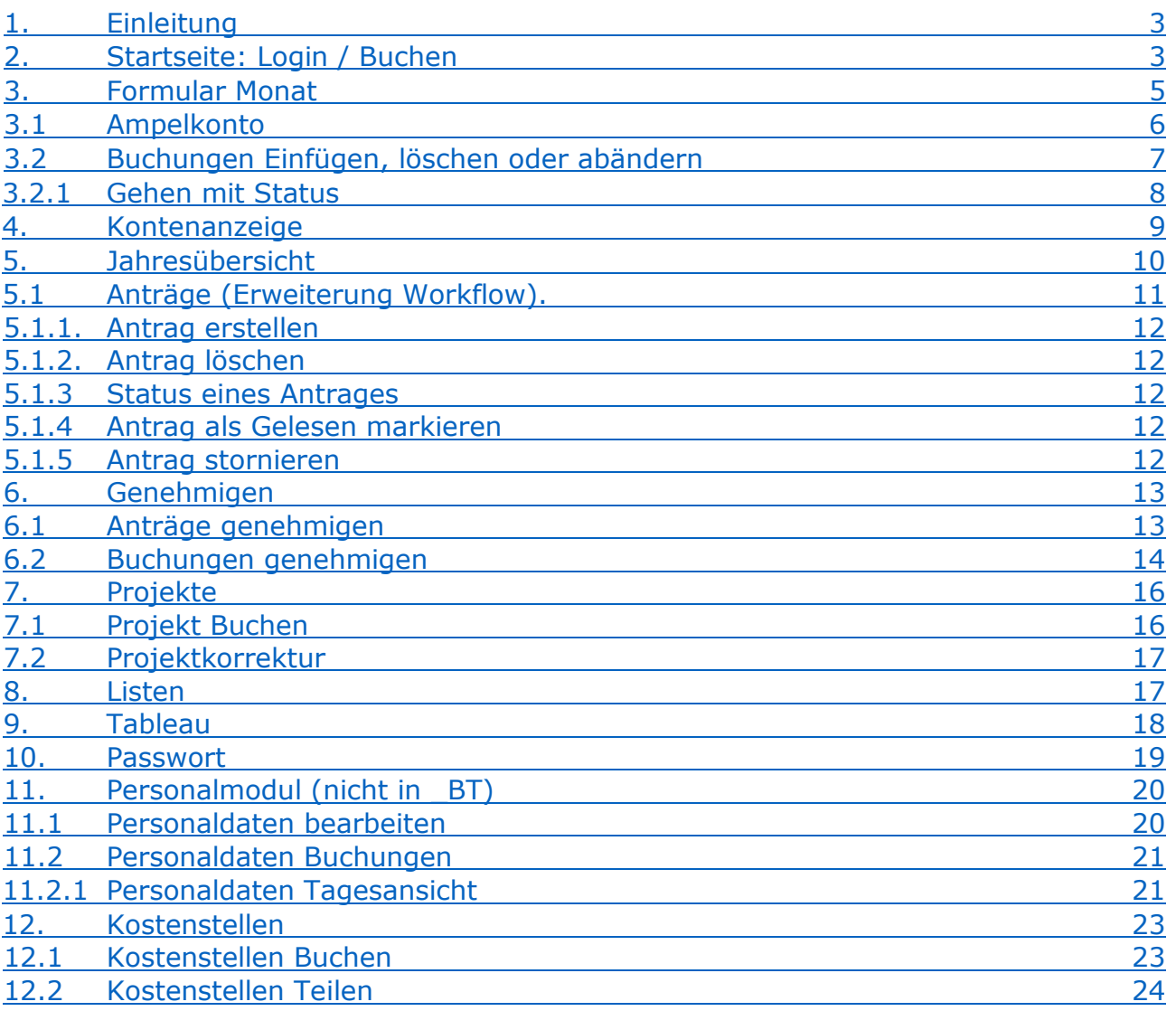

# <span id="page-2-0"></span>**1. Einleitung**

ZE.web ist ein Programm zur selbstständigen Datenpflege durch den Mitarbeiter. Es ist webbasiert und kann mit den meisten Browsern verwendet werden. Zusätzlich kann es über viele Smartphone und PDA mit Verbindung zum Internet bedient werden. Die Eingangsseite (Buchungsmaske ist mit einem Seitenverhältnis von 3:2 besonders geeignet zur mobilen Erfassung von Buchungen, Kostenstellen und Projektbuchungen.

Je nach Konfiguration kann der Mitarbeiter direkt im Web-Browser buchen wie an einem Hardware Terminal, sowie seine Buchungen und Zeitkonten einsehen.

Mit der Erweiterung Workflow besteht zudem die Möglichkeit Urlaubsanträge, oder andere Abwesenheiten als Antrag, zu versenden. Diese werden dann über ein programmierbares Genehmigungsverfahren direkt in das System eingebucht.

## <span id="page-2-1"></span>**2. Startseite: Login / Buchen**

Der Mitarbeiter identifiziert sich durch seine Ausweis- Nr. und, falls in den Stammdaten angegeben, den Pin Code. Durch einen Klick auf den "Login" Button gelangen Sie in die Mitarbeiterdaten.

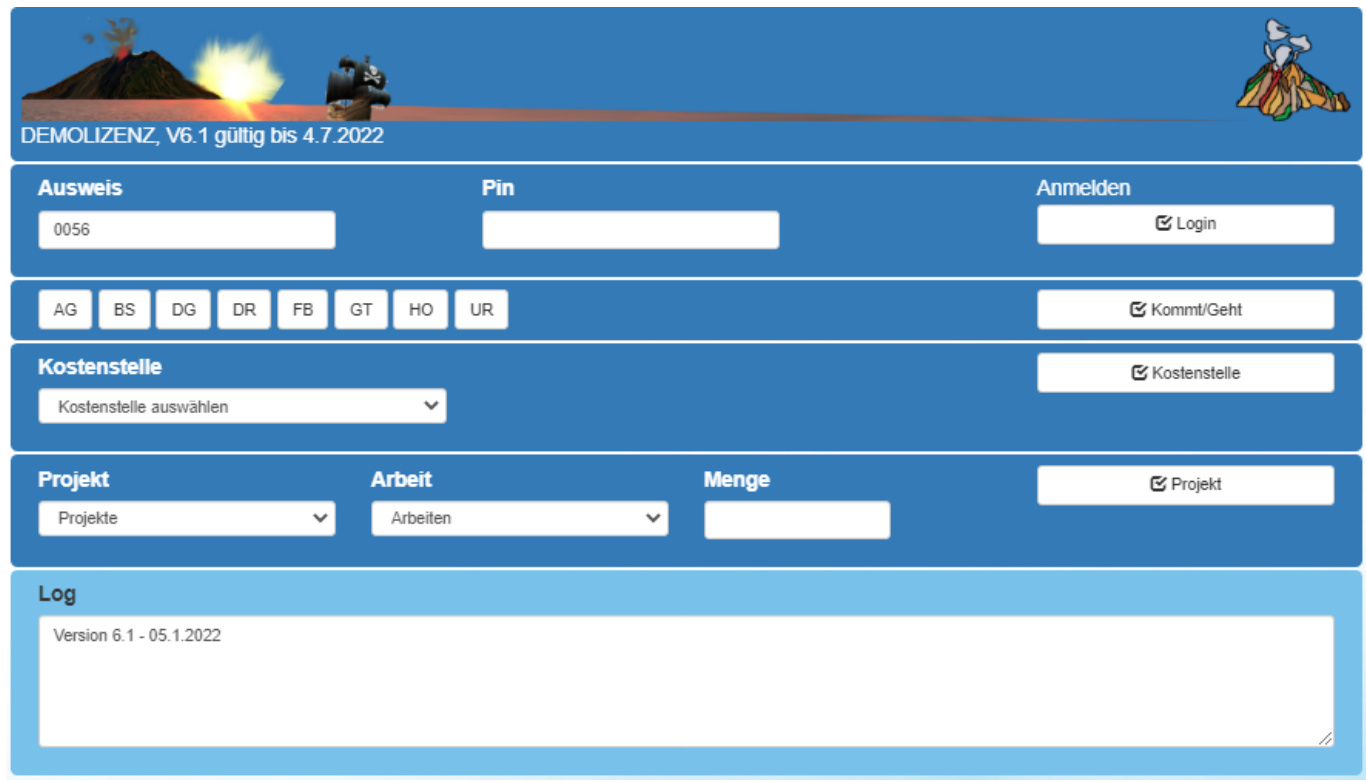

*Abbildung: Online Buchungsmaske*

Durch einen Klick auf die Taste Kommt/Geht wird eine Zeiterfassungsbuchung erstellt. Bitte beachten Sie die Meldung im Infobereich unten.

Freigegebene Abwesenheiten werden direkt als Kommt/Geht Buchung mit Status gebucht.

Falls in der Konfiguration Kommt/Geht buchen gesperrt ist, aber buchbare Abwesenheitsgründe vorhanden sind, wird bei Klick auf einen Status-Button eine Buchung Ganztags-Status erzeugt.

Nach Auswahl einer Kostenstelle wird durch einen Klick auf die Taste Kostenstelle eine Kostenstellenbuchung erstellt.

Projekte werden auf entsprechende Weise durch Auswahl von Projekt → Arbeit → Menge mit anschließendem Klick der Taste Projekt erstellt.

Über den Button Login erreichen Sie den internen Bereich, in dem Sie z.B. Ihre Buchungen und Konten einsehen können.

Optional kann ein Nachrichtenfeld eingeblendet werden. Dieses kann für beliebigen Text verwendet werden. Ein Textfeld pro Tag. Da sowohl der Mitarbeiter, als auch der Bearbeiter (in WEB-Personaldaten) den Text editieren kann, können so Nachrichten in beide Richtungen ausgetauscht werden.

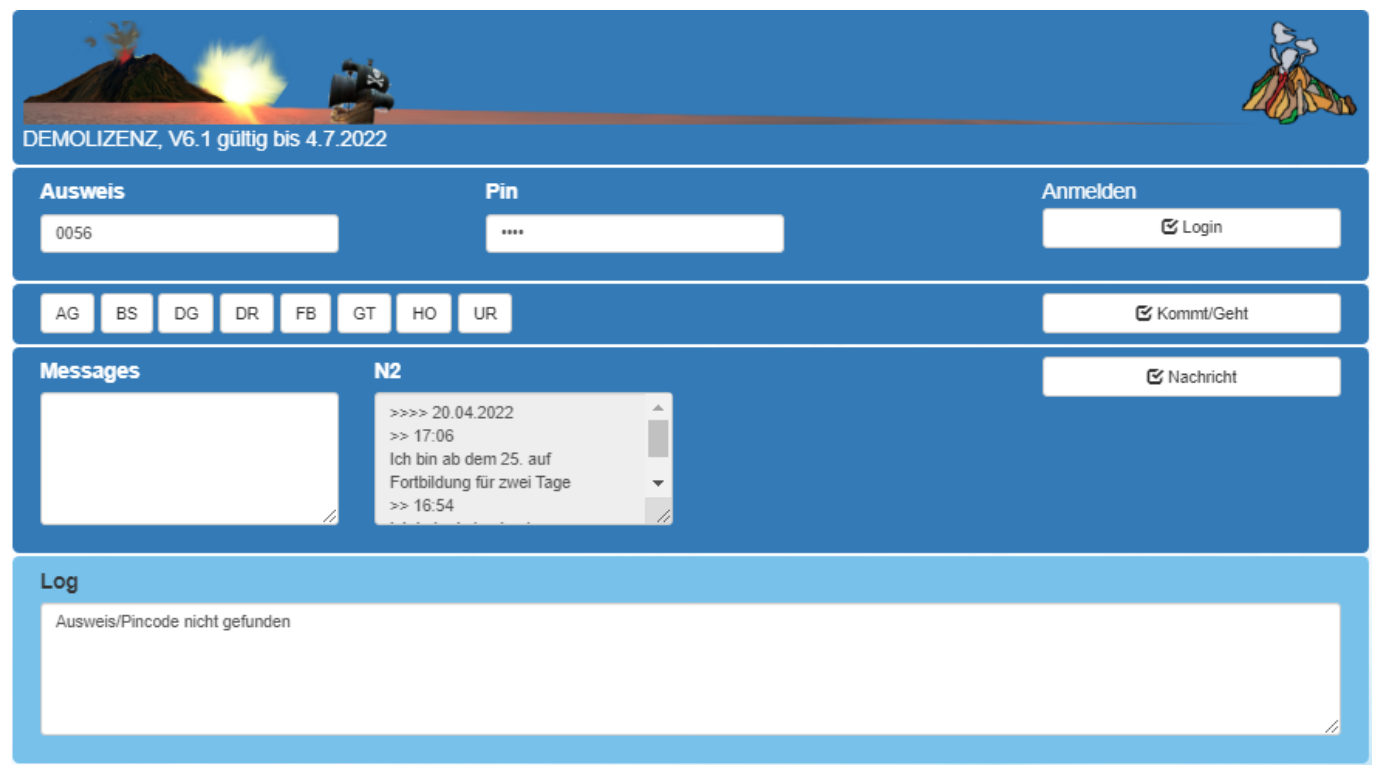

*Abbildung: Buchungsmaske mit Nachricht*

Nachrichten können nicht gelöscht oder verbessert werden, damit nachvollziehbar bleibt, wer was wann geschrieben hat. Eine Nachricht wird immer angehängt. Die neue Nachricht muss in das Feld neben dem Button Nachricht eingegeben werden. Mit Betätigen des Buttons Nachricht wird die Nachricht gespeichert. Ist das Eingabefeld leer werden bei gültiger Anmeldung die Nachrichten im unteren Feld angezeigt (letzte 7 Tage).

#### <span id="page-4-0"></span>**3. Formular Monat**

Alle Formulare sind in Navigationsbereich (oben) und den Datenbereich gegliedert. Ist eine Header Datei (head.jpg) hinterlegt, wird diese oben eingeblendet. Header und Navigationsbereich sind in allen Formularen identisch.

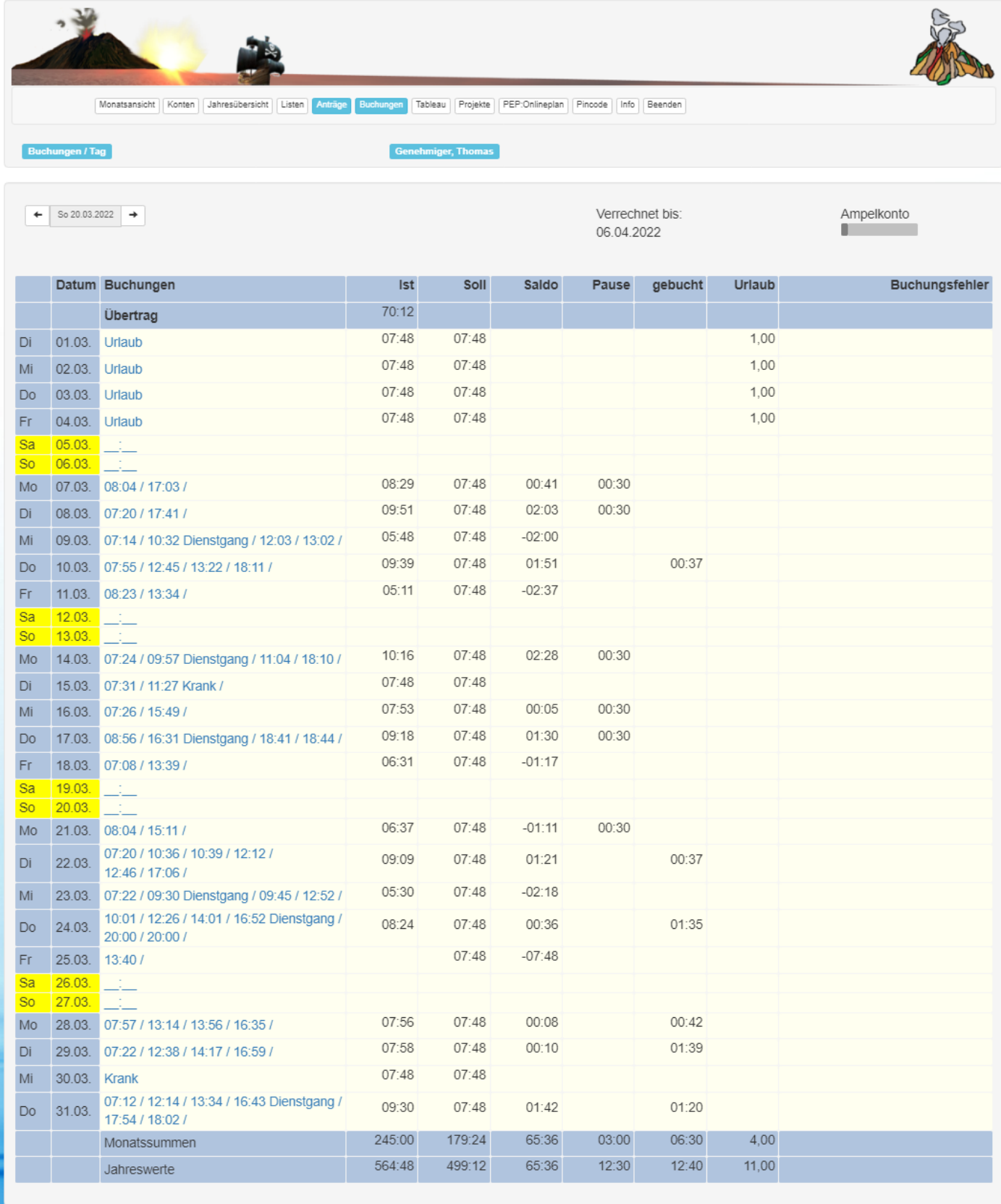

*Abbildung: Monatsübersicht*

Im Formular Monat erhalten Sie einen schnellen Überblick über die gebuchten Zeiten im ausgewählten Monat. Mit dem Datums- Navigator können Sie den gewünschten Monat auswählen. Änderungen an Buchungen können hier nicht vorgenommen werden.

Die Auswahl der Konten kann im Konfigurationsprogramm eingestellt werden. Ist dort nichts ausgewählt, so wird die Standardeinstellung angezeigt.

Über die Monatsansicht erreichen Sie mit Doppelklick auf eine Buchung das Formular zum Editieren der Buchungen (siehe folgenden Abschnitt).

#### Monatsansicht | Konten | Jahresübersicht | Listen | Tableau | Projekte | PEP:Onlineplan | Pincode | Info | Beenden **Buchungen / Tag Test, Testus** Ampelkonto Verrechnet his:  $\leftarrow$  So 20.03.2022  $\rightarrow$ 06.03.2022 Datum Buchungen Ist Soll Saldo Pause gebucht **Urlaub** Buchungsfehler 55:02 Übertrag 08:27  $07.48$  $00:39$  $00:07$  $00.23$ Di 01.03. 07:15 / 12:12 / 12:35 / 16:12 / 08:57 07:48 01:09 00:30 Mi 02.03. 07:36 / 14:25 Dienstgang / 15:02 / 17:03 /  $00:22$ 00:08  $09.22$  $07.48$  $01:34$ Do 03.03. 07:01 / 12:45 / 12:53 / 16:53 / Fr 04.03. 07:25 / 13:56 / 06:31  $07:48$  $-01:17$

### **3.1. Ampelkonto**

*Abbildung: Ampelkonto*

Falls ein Ampelkonto im Tarif hinterlegt ist, wird der Status im der Monatsansicht oben rechts angezeigt. Angezeigt wird der Stand zum Monatsende des gewählten Datums.

- Rot : (1/3) Zeit außerhalb des gewählten Intervalls
- Gelb : (2/3)Warnintervall
- <span id="page-5-0"></span>Grün : (3/3)Konto im gültigen Bereich

### <span id="page-6-0"></span>**3.2 Buchungen Einfügen, löschen oder abändern**

Über das Formular Monat gelangen Sie durch Doppelklick auf eine Buchung in das Formular Tagesansicht in dem Sie Buchungen des entsprechenden Tages bearbeiten (einfügen, löschen oder ändern) können.

|                           | Konten<br>Monatsansicht | Jahresübersicht<br>Listen<br>Anträge | Tableau<br>Projekte<br>Buchungen          | Info<br>PEP:Onlineplan<br>Pincode<br>Beenden |           |  |
|---------------------------|-------------------------|--------------------------------------|-------------------------------------------|----------------------------------------------|-----------|--|
|                           | <b>Buchungen / Tag</b>  |                                      | Vertreter 1, Kirsten                      |                                              |           |  |
| $\leftarrow$<br>Buchungen | Mi 20.04.2022           | $±$ Übernehmen<br>$\rightarrow$      | <b>O</b> Abbrechen<br><b>Ø</b> Bearbeiten | <b>C</b> Neue Buchung<br><b>Ø Löschen</b>    |           |  |
|                           | Zeit                    | Art                                  | Abwesenheit                               | Kostenstelle                                 | Freigabe  |  |
| $\circ$                   | 00:00                   | Automatik                            |                                           |                                              | Eingefügt |  |
| $\circ$                   | 12:05                   | Automatik                            |                                           |                                              | Eingefügt |  |

*Abbildung: Buchungen beantragen*

Eine neue Buchung fügen sie durch einen Klick auf die Schaltfläche <**Neue Buchung**> an.

Zum Ändern einer Buchung markieren Sie zuerst das Kontrollkästchen am Beginn der Buchungszeile. Dann betätigen Sie die Schaltfläche <**Bearbeiten**>.

Jetzt können Sie die gewünschte Änderung eingeben. Beendet wird die Änderung durch einen Klick auf den Knopf <**OK**> am Ende der Zeile.

Als Buchungsart können sie wählen:

- Kommen/Gehen: Kommen oder Gehen wird bei der Verrechnung automatisch bestimmt.
- Gehen auf Abwesenheit
- Abwesenheit,

Zum Löschen einer Buchung diese markieren und anschließend die Schaltfläche < Löschen> betätigen.

Beachten Sie, dass bereits angenommene Buchungen nur zur Löschung markiert werden. Sie müssen durch den Sachbearbeiter in der ZE.expert (im Formular Workflow) bestätigt werden. Buchungen die Sie gerade erstellt und noch nicht übernommen haben werden hingegen direkt gelöscht.

**Achtung** Die Änderungen auf der Buchungsseite werden erst durch einen Klick auf die Schaltfläche <Übernehmen> in die ZE.expert geschrieben. Verlassen Sie die Seite ohne <Übernehmen> gehen die Korrekturen verloren!

Geänderte Buchungen können in der ZE.expert im Fenster Workflow<sup>E</sup> Buchungen eingesehen und genehmigt werden. In ZE.web korrigierte Buchungen erhalten in der ZE.expert als Terminal den Eintrag: ZEweb-Korr.

Falls im Workflow eingerichtet, können geänderte Buchungen auch vom Genehmiger des Mitarbeiters im ZE.web genehmigt werden.

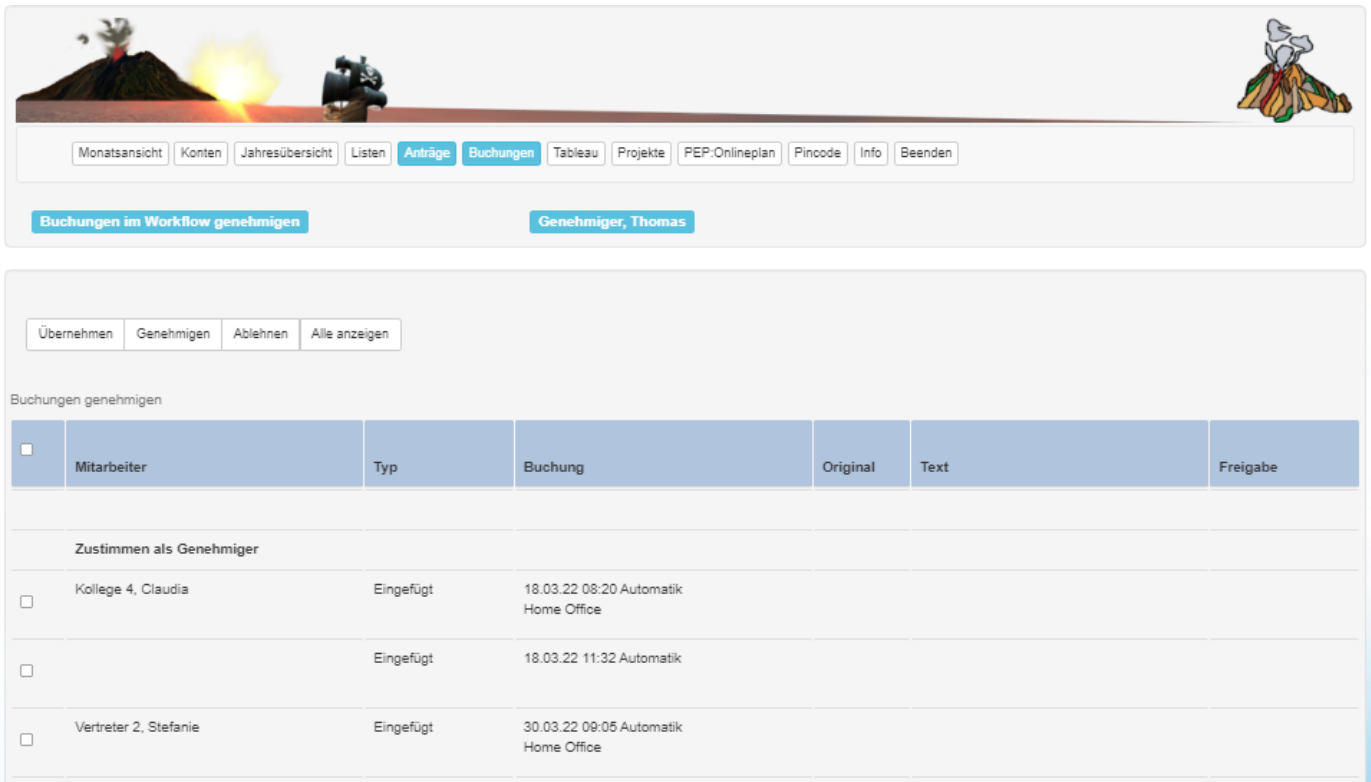

*Abbildung: Buchungen Workflow*

Genehmigte Buchungen werden sofort in die ZE.expert übernommen und bei der nächsten Verrechnung berücksichtigt. Wird eine Buchung vom Genehmiger abgelehnt, bleibt sie sichtbar, wird aber nicht mehr mit verrechnet.

#### <span id="page-7-0"></span>**3.2.1. Gehen mit Status**

Vereinfacht das Buchen von Abwesenheiten, wenn diese mit Buchungszeiten versehen werden sollen, also nicht einfach ganztägig als Status gebucht werden sollen.

Geht mit Status 08:00 Dienstgang Geht 17:00

Diese Buchungsart ersetzt die Buchungen: K/08:00 → G/DG/08:00 → K/17:00 → G/17:00

# **4. Kontenanzeige**

<span id="page-8-0"></span>

| Monatsansicht<br>Konten<br>Konten: Tag-Woche-Abrechnung-Jahr             | Jahresübersicht<br>Listen<br>Anträge | Projekte<br><b>Buchungen</b><br>Tableau<br><b>Genehmiger, Thomas</b> | PEP:Onlineplan   Pincode<br>Info Beenden |        |          |
|--------------------------------------------------------------------------|--------------------------------------|----------------------------------------------------------------------|------------------------------------------|--------|----------|
| Mi 20.04.2022<br>÷<br>۰                                                  |                                      |                                                                      | Verrechnet bis:<br>06.04.2022            |        |          |
| Konto                                                                    | Tag                                  | Woche                                                                | Abrechnung                               | Jahr   | Übertrag |
| Ist                                                                      |                                      |                                                                      | 94:30                                    | 593:42 |          |
| Saldo                                                                    |                                      |                                                                      | 63:18                                    | 63:18  |          |
|                                                                          |                                      |                                                                      |                                          |        |          |
| Saldo Komplett                                                           |                                      |                                                                      |                                          |        |          |
| Urlaub aktuelles Jahr                                                    |                                      |                                                                      |                                          |        |          |
| Urlaub genommen                                                          |                                      |                                                                      |                                          | 11,00  |          |
| Urlaub Übertrag Vorjahr                                                  |                                      |                                                                      |                                          |        |          |
|                                                                          |                                      |                                                                      |                                          | 11,00  |          |
|                                                                          |                                      |                                                                      |                                          |        |          |
|                                                                          |                                      |                                                                      |                                          | 33,00  |          |
| Resturlaub Vorjahr<br>pers. Urlaubsanspruch<br>Urlaubsanspruch akt. Jahr |                                      |                                                                      |                                          | 44.00  |          |
|                                                                          |                                      |                                                                      |                                          | 11,00  |          |
|                                                                          |                                      |                                                                      |                                          | 33,00  |          |
|                                                                          |                                      |                                                                      |                                          | 3.00   |          |
| Urlaub genommen<br>Resturlaub akt, Jahr<br>Geplant<br>zur Verfügung      |                                      |                                                                      |                                          | 30,00  |          |

*Abbildung: Konten*

Welche Konten angezeigt werden, wird global für alle Nutzer im Konfigurationsprogramm eingestellt.

Mit der Datumsauswahl kann man sich die Konten für einen beliebigen Tag anzeigen lassen, Urlaubskonten werden hier mit angezeigt.

# <span id="page-9-0"></span>**5. Jahresübersicht**

Im Formular Planer erhalten Sie eine grafische Darstellung über die Buchungen eines Jahres. Darunter finden Sie Ihre Urlaubskonten sowie eine Übersicht über beantragte Abwesenheiten.

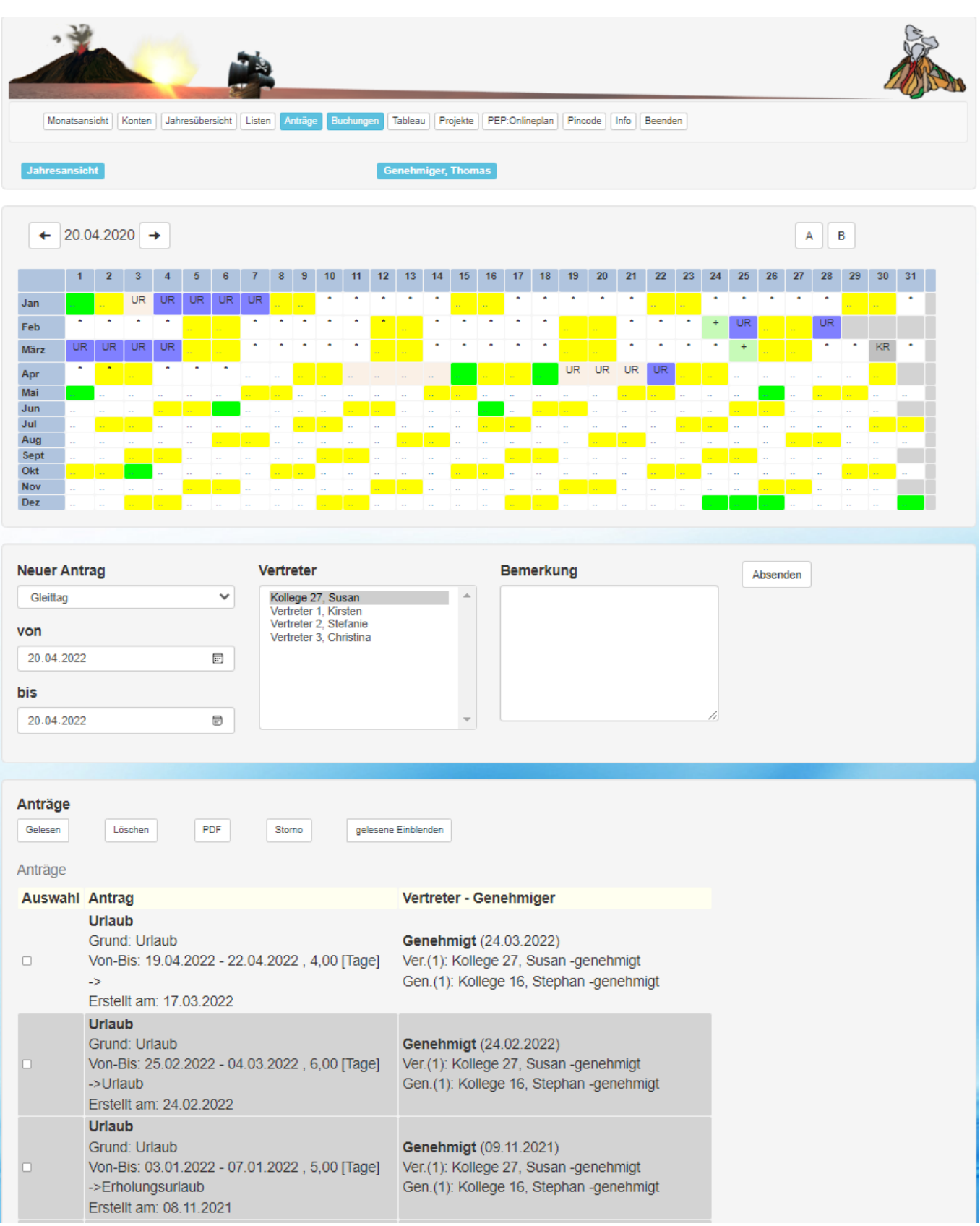

*Abbildung: Jahresübersicht*

### <span id="page-10-0"></span>**5.1. Anträge (Erweiterung Workflow)**

Die Felder zur Eingabe der Anträge sind nur sichtbar, wenn <Anträge erlaubt> in der Konfiguration freigegeben ist.

Ein Antrag durchläuft bis zur Genehmigung je nach Parametrierung mehrere Stufen.

- Email
- Vertreter
- Email
- Genehmiger
- Email
- Genehmiger Stufe-2
- Email
- Abschließen

Je nach Parametrierung müssen nicht alle Stufen vorhanden sein. Anträge werden auch ohne Benennung eines Vertreters angenommen. So können Sie auch ohne einen Vertreter zu benennen einen Antrag erstellen. Dieser wird direkt an den Genehmiger gesendet. Lassen Sie hierzu das Feld Vertreter beim Erstellen eines Antrages einfach frei.

Bereits genehmigte Anträge können storniert werden, falls dies in der Parametrierung freigegeben ist. Der Antrag zur Stornierung geht direkt an den Genehmiger.

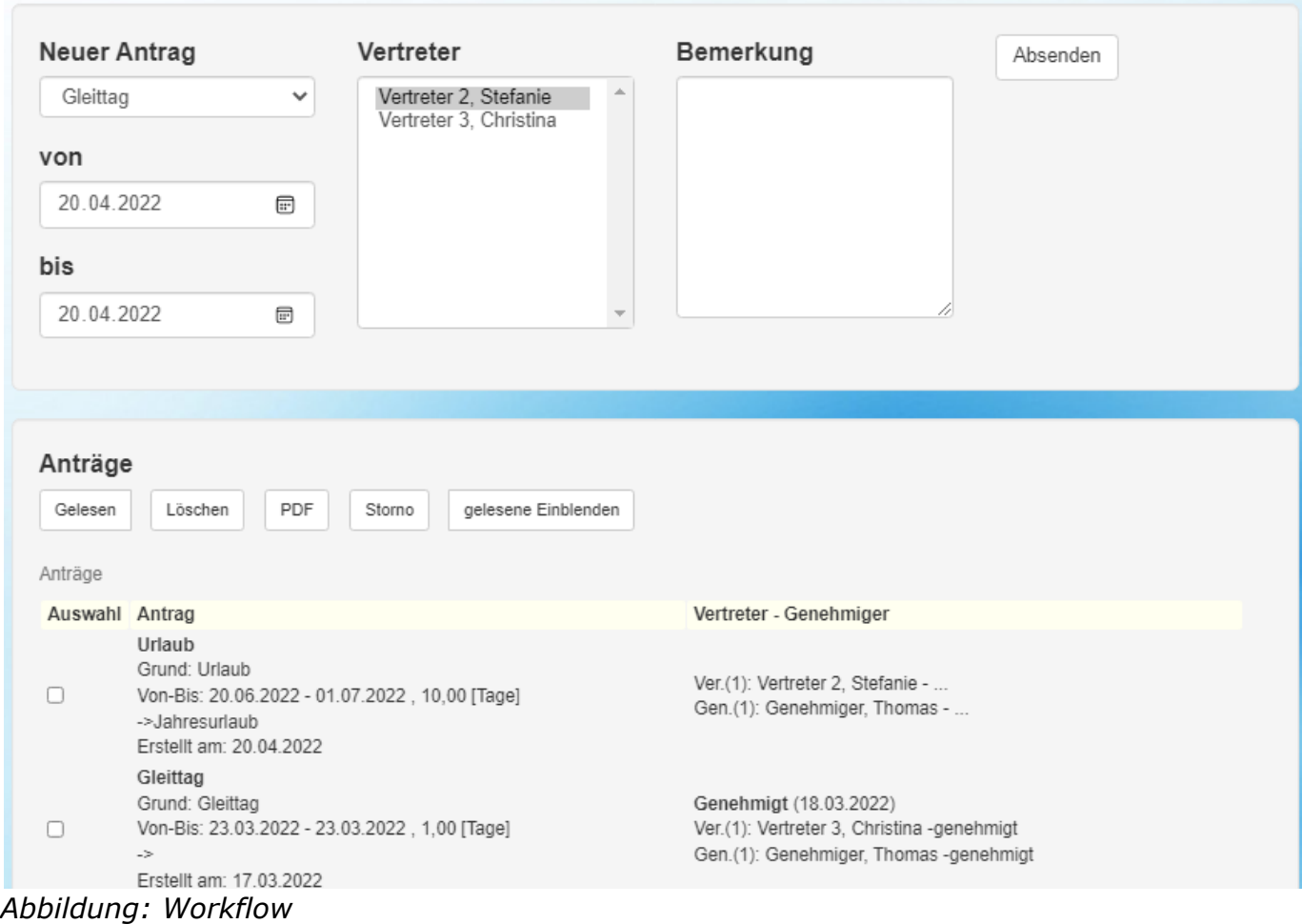

ZE.web Handbuch ab Version 6.2 (Stand 02.02.2023) TCV © 2022 footbyte ® www.timecom.de

### **5.1.1. Antrag erstellen**

- <span id="page-11-0"></span>• Abwesenheit auswählen
- Vertreter bestimmen
- Von-Bis Zeitraum festlegen
- Begründung schreiben (bis zu 255 Zeichen)

Mit dem Button <*Beantragen*> wird der Antrag abgesendet.

Nachdem Sie Ihren Antrag erfolgreich abgesendet haben, erscheint dieser im Planer. Sie könne jederzeit verfolgen, ob der Antrag von Vertreter und Genehmiger bereits genehmigt wurde.

Hinweis: Das Von-Bis Datum können Sie bequem in der Jahresübersicht auswählen: Erst in der Jahresübersicht auf den Von-Tag klicken, dann auf das Von-Datum. Das Datum wird ins Eingabefeld übernommen. Entsprechend verfahren Sie mit dem Bis Datum.

### **5.1.2. Antrag löschen**

Sollten Sie versehentlich Ihren Antrag falsch gestellt haben, so markieren Sie diesen, und drücken die Schaltfläche löschen

**!** Ein Antrag kann nur gelöscht werden, solange er noch nicht genehmigt wurde.

### **5.1.3. Status eines Antrages**

In der Spalte Vertreter - Genehmiger sehen Sie den gegenwärtigen Stand Ihres Antrags. Nachdem Ihr Antrag das Genehmigungsverfahren erfolgreich durchlaufen hat, wird er ins System eingebucht. Wird der Antrag abgelehnt, können Sie das ebenfalls aus dem System entnehmen. Eine Rücksprache mit den Kollegen, bzw. das neu Erstellen eines geänderten Antrags ist erforderlich.

#### **5.1.4. Antrag als Gelesen markieren**

Anträge bleiben so lange sichtbar (auch für den Genehmiger), bis sie vom Antragssteller als gelesen markiert werden. Deshalb ist es wichtig, Anträge nach Genehmigung als <Gelesen> zu bestätigen.

#### **5.1.5. Antrag stornieren**

Ein genehmigter Antrag kann storniert werden. Vertreter müssen der Stornierung nicht zustimmen. Der Stornierung muss, wie im Workflow des Antrags definiert, von dem/den Genehmiger (n) zugestimmt werden. Nach Genehmigung der Stornierung werden die Abwesenheitsbuchungen aus der ZE.expert gelöscht

# <span id="page-12-0"></span>**6. Genehmigen**

### <span id="page-12-1"></span>**6.1. Anträge genehmigen**

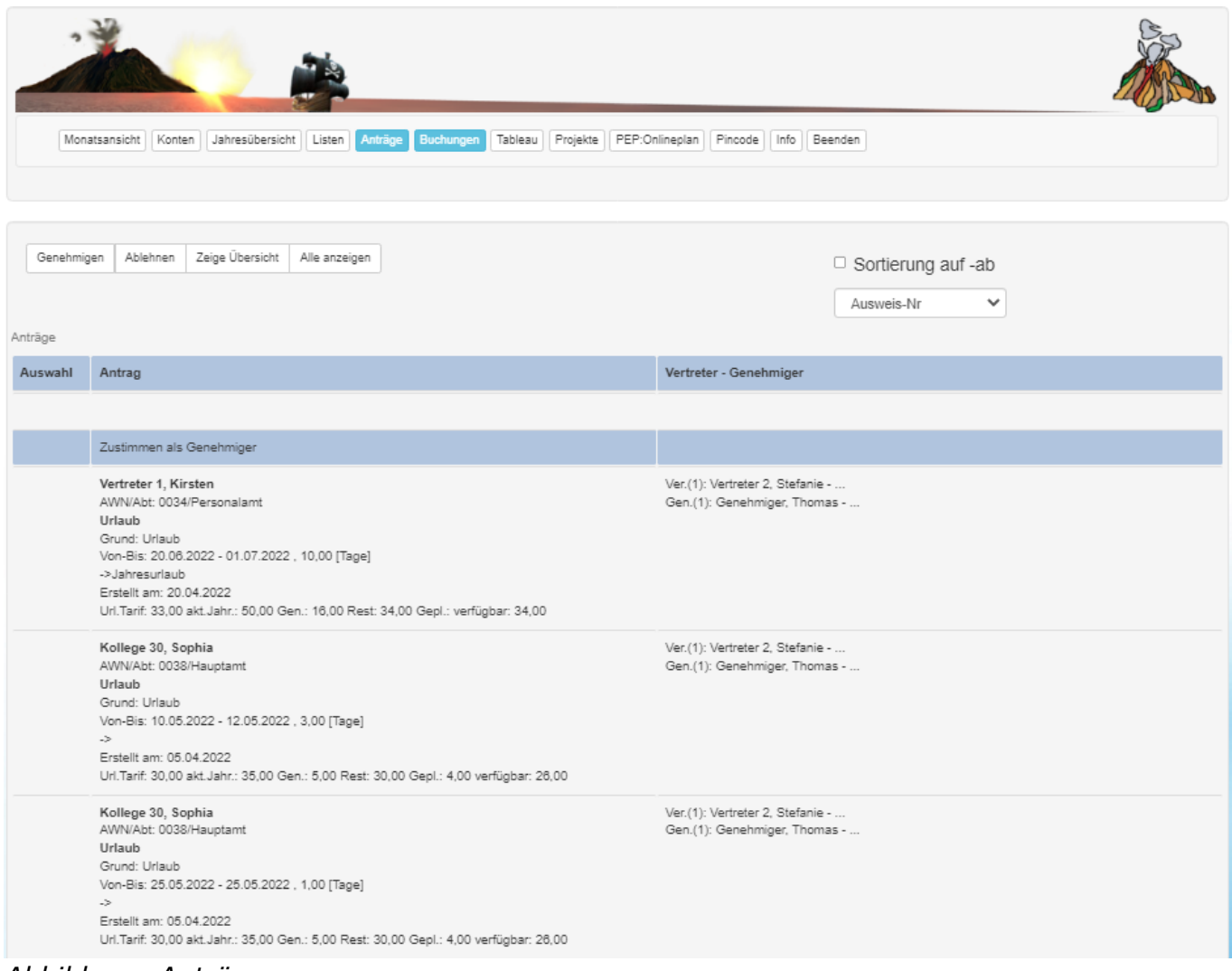

#### *Abbildung: Anträge*

Im Formular Anträge sehen Sie die Anträge die Sie als Genehmiger bearbeiten müssen. In der Spalte Auswahl markieren Sie einen Eintrag und genehmigen ihn, oder lehnen ihn mit der entsprechenden Schaltfläche ab.

Im Textfeld über der Tabelle kann der Genehmiger eine Begründung seiner Entscheidung schreiben. Diese ist für den Antragsteller in der Spalte Vertreter – Genehmiger sichtbar.

In obigem Screenshot müssen die Vertreter nicht zustimmen, da die Konfiguration so eingestellt ist, dass nur der Genehmiger zustimmen muss.

### <span id="page-13-0"></span>**6.2. Buchungen genehmigen**

Der dem Mitarbeiter zugeordnete Genehmiger kann die im ZE.web bearbeiteten Buchungen *einsehen, und genehmigen oder ablehnen.*

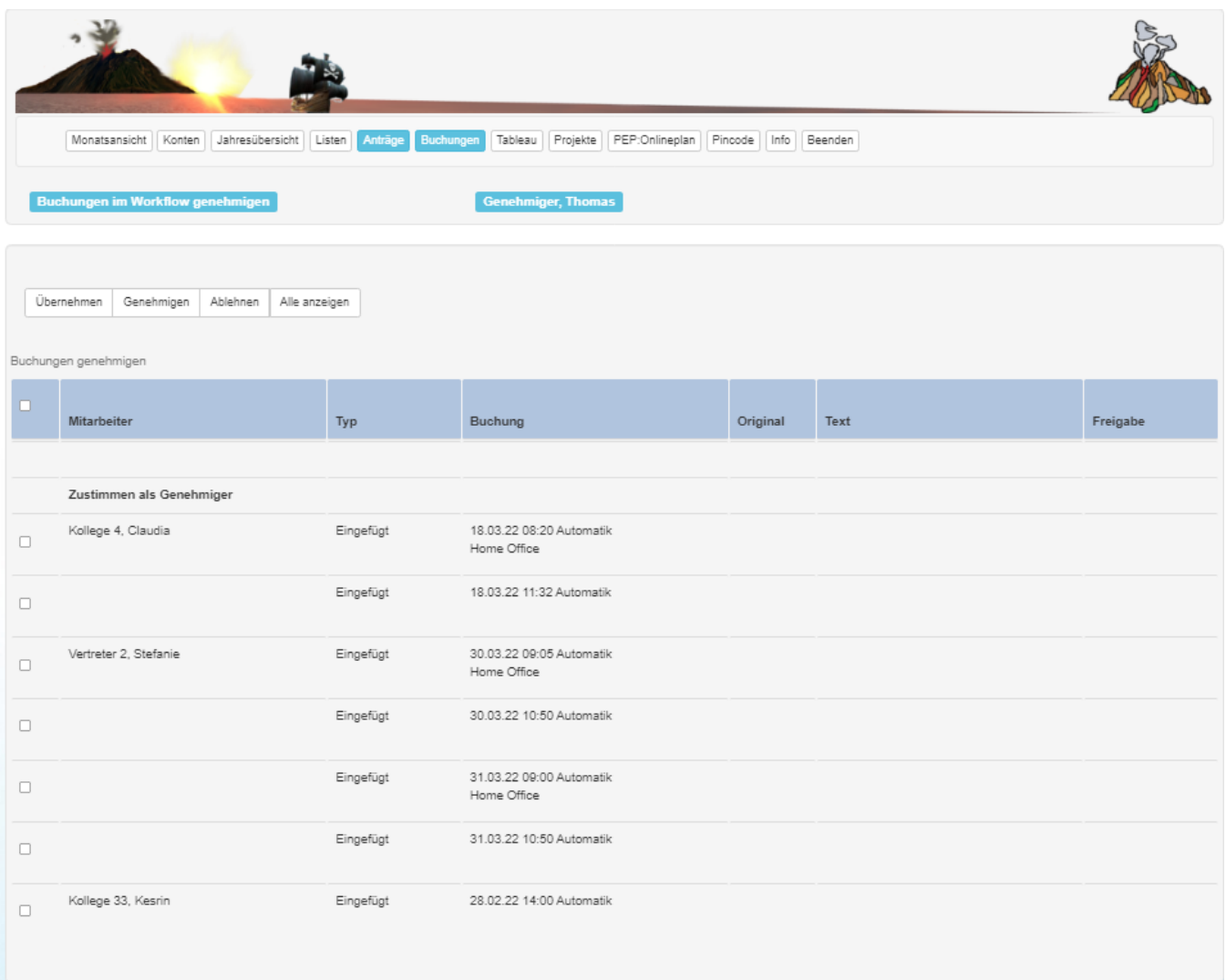

#### *Abbildung: Buchungen*

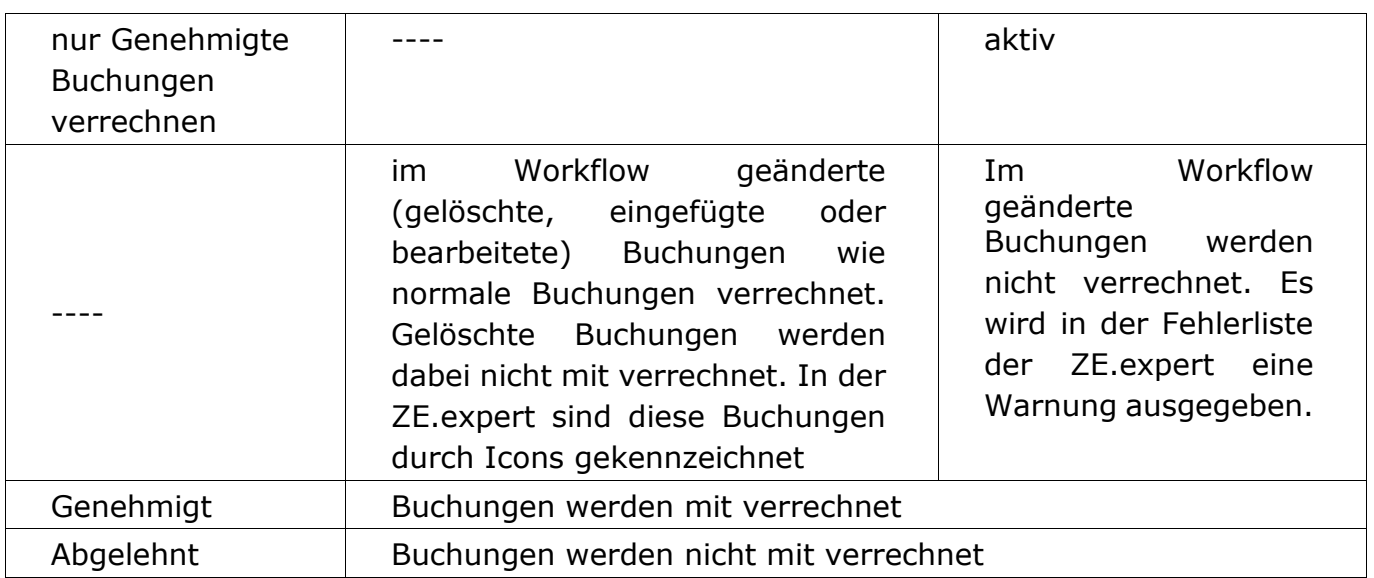

Je nach Konfiguration werden die im Workflow eingetragenen Buchungen unterschiedlich behandelt.

Es werden nur Buchungen zwei Monate rückwirkend angezeigt. Ältere Buchungen können im ZE.web nicht mehr genehmigt werden, sie müssen in der ZE.expert bearbeitet werden.

In der Konfiguration (ZEwebkonf2) kann festgelegt werden, ob Buchungen in der Zeiterfassung freigegeben werden müssen. Das ist unabhängig von der Genehmigung des Genehmigers. Es entspricht also einer zusätzlichen Genehmigungsstufe bei Buchungen.

Der Sachbearbeiter in der ZE.expert kann Workflow-Buchungen übernehmen (übergeht den Genehmiger ).

Genehmigte Buchungen werden aus dem Workflow gelöscht, es sind dann 'normale' Buchungen. In den Protokollen kann die Genehmigung nachvollzogen werden. Als Terminal ist bei der Buchung weiterhin ZE.web eingetragen, es ist also nach wie vor ersichtlich, dass die Buchung aus dem Workflow stammt.

Hinweis: **Buchungen übernehmen kann nur der Bearbeiter in der ZE.expert.**

### <span id="page-15-0"></span>**7. Projekte**

### <span id="page-15-1"></span>**7.1 Projekt Buchen**

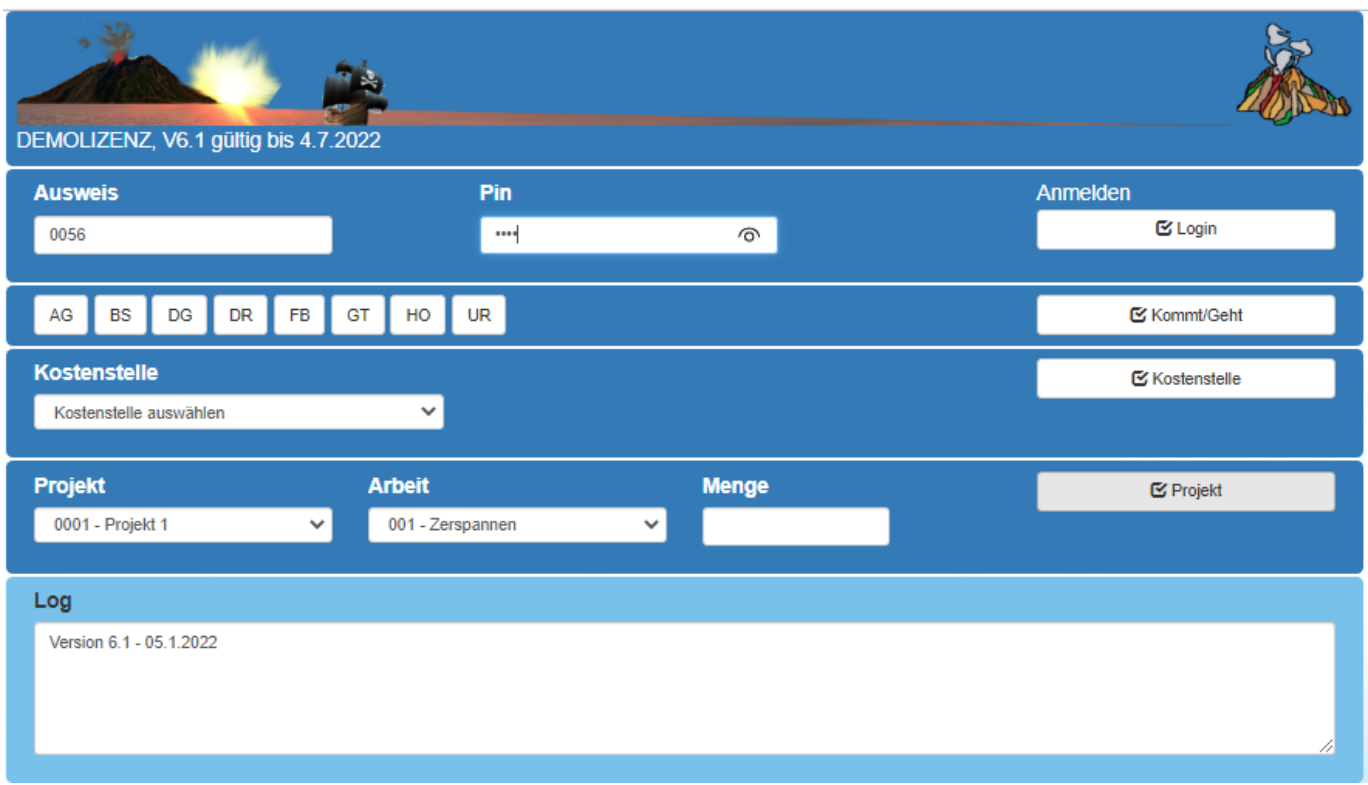

*Abbildung: Buchung mit Buchungsmaske*

In ZE.web können die Mitarbeiter Ihre Projektbuchungen einsehen und bearbeiten.

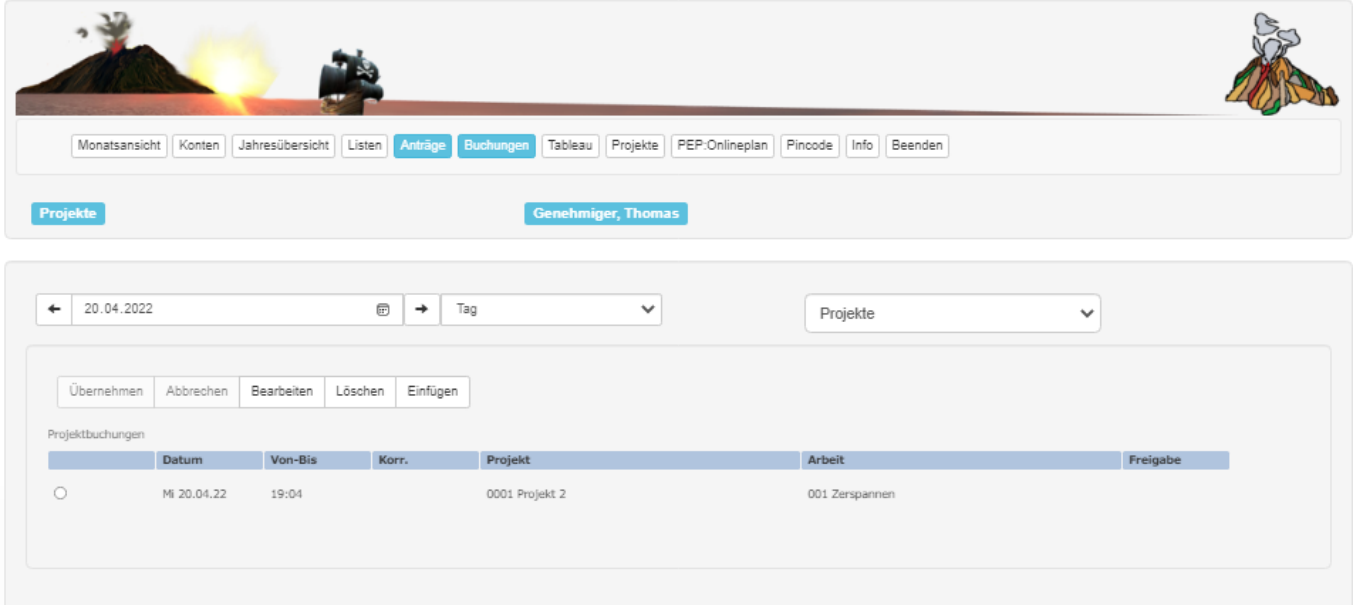

*Abbildung: Projekt Buchungen*

Falls freigeschaltet, kann mit der Auswahl <**Projekte**> ein bestimmtes Projekt ausgewählt werden (Abbildung). Es werden dann die Buchungen aller Mitarbeiter auf das Projekt im Zeitraum angezeigt.

In der ersten Zeile wird die Summe der angezeigten Buchungszeiten ausgegeben.

### **7.2. Projektkorrektur**

<span id="page-16-0"></span>

| Monatsansicht | Konten                    | Jahresübersicht<br>Listen | Anträge               | Projekte<br>Buchungen<br>Tableau | PEP:Onlineplan<br>Pincode<br>Info Beenden |              |
|---------------|---------------------------|---------------------------|-----------------------|----------------------------------|-------------------------------------------|--------------|
| Projekte      |                           |                           |                       | <b>Genehmiger, Thomas</b>        |                                           |              |
| 20.04.2022    |                           |                           | $\boxdot$<br>Tag<br>÷ | $\checkmark$                     | Projekte                                  | $\checkmark$ |
|               |                           |                           |                       |                                  |                                           |              |
|               |                           |                           |                       |                                  |                                           |              |
| Übernehmen    | Abbrechen                 | Bearbeiten<br>Löschen     | Einfügen              |                                  |                                           |              |
|               | Projektbuchungen<br>Datum | Von-Bis                   | Korr.                 | Projekt                          | Arbeit                                    | Freigabe     |
|               | Mi 20.04.22 19:04         |                           |                       | 0001 Projekt 2                   | 001 Zerspannen                            |              |
|               | Mi 20.04.22 08:00         |                           |                       | 0001 Projekt 1                   | 001 Zerspannen                            | neu          |
|               | Mi 20.04.22 10:00         |                           |                       | 0001 Projekt 1                   | 002 Fräsen                                | neu          |

*Abbildung: Korrektur Projekte*

Das editieren der Projektbuchungen erfolgt analog der Korrektur von Zeitbuchungen. Das Buchen ist nur in der Tagessicht und nur für den angemeldeten Mitarbeiter erlaubt.

#### <span id="page-16-1"></span>**8. Listen**

Im Formular Listen können Sie selbstständig die für Sie freigegebenen Listen drucken. Wählen Sie hierzu die gewünschte Liste sowie den Monat aus und klicken anschließend auf die Schaltfläche <**Liste anfordern**>. Die Liste wird Ihnen als PDF bereitgestellt.

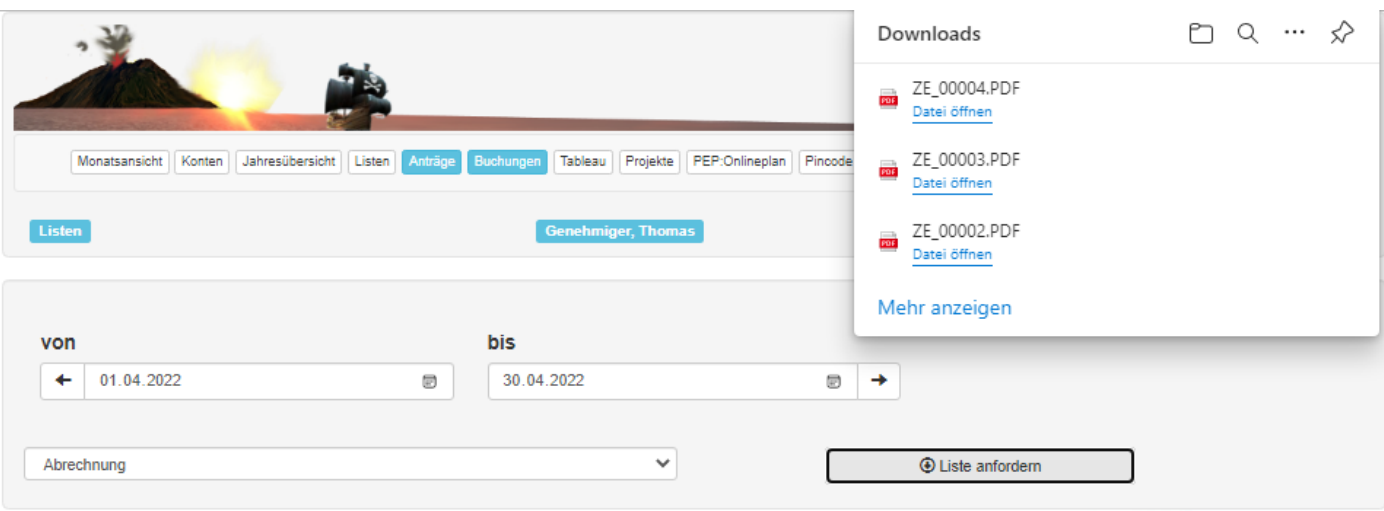

*Abbildung: Listen*

### <span id="page-17-0"></span>**9. Tableau**

In den Personaldaten wird für jeden Mitarbeiter festgelegt, welche Tableaus er öffnen darf. Welche Mitarbeiter in einem Tableau sichtbar sind, wird in der ZE.tablo festgelegt.

Möglich sind dabei einzelne Mitarbeiter, Gruppen, Abteilungen, sowie Arbeitsplätze aus der Personaleinsatzplanung. So kann z.B. der Abteilungsleiter auf seinem PC jederzeit die Anwesenheit online abrufen.

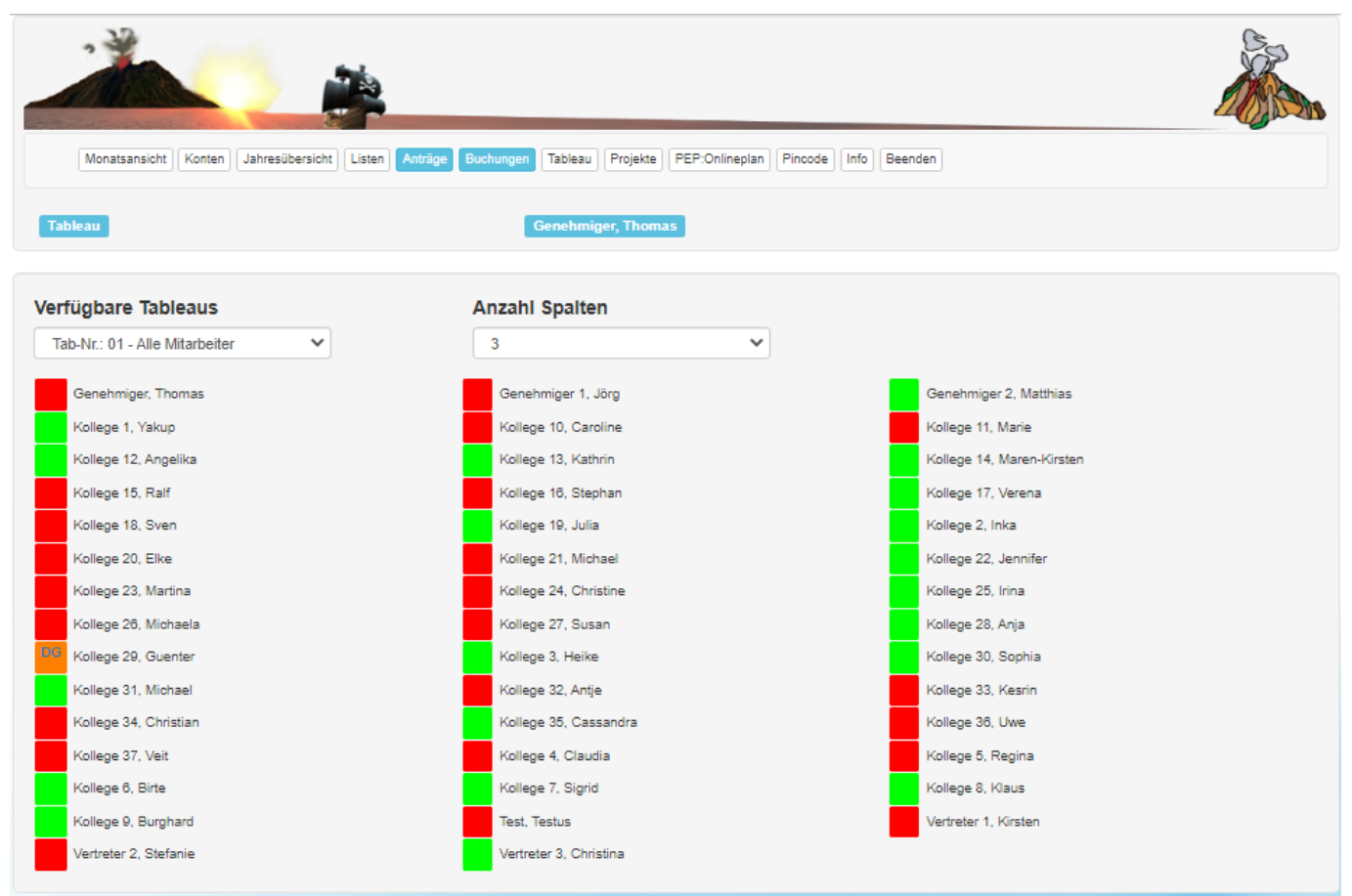

*Abbildung: Tableau mit 3 Spalten*

### <span id="page-18-0"></span>**10. Passwort/Pincode**

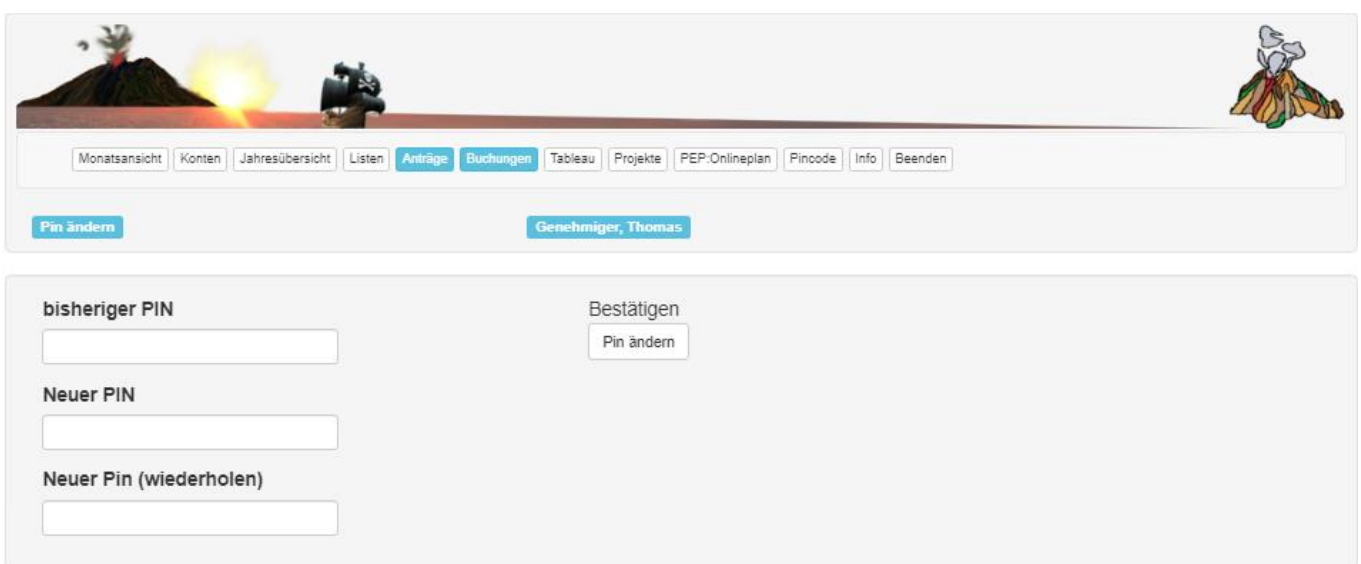

*Abbildung: Passwort ändern/zurücksetzen*

Der User kann sein Passwort ändern. Dabei muss, je nach Einstellung, eine Mindestlänge eingehalten werden.

Zur Änderung des Passwort/Pincode müssen das aktuelle Passwort und zweimal das neue Passwort eingegeben werden. Abschließen mit Klick auf <**Passwort ändern**>.

# **11. Personalmodul (nicht in \_BT)**

Das **optionale** Modul Personal dient der Pflege der Mitarbeiterdaten im Webbrowser. Die Berechtigung für das Modul wird einzelnen Mitarbeitern (Bearbeiter) im Personalstamm zugewiesen.

Dem Bearbeiter werden Mitarbeiter die Mitarbeiter, die bearbeitet werden dürfen z.B. können so dem Abteilungsleiter die Mitarbeiter seiner Abteilung zugeordnet werden. Er kann im Browser deren Daten einsehen und Buchungen korrigieren, löschen oder nachtragen.

Die vorgenommenen Änderungen sind in den Protokollen dokumentiert.

#### <span id="page-19-0"></span>**11.1. Personaldaten bearbeiten**

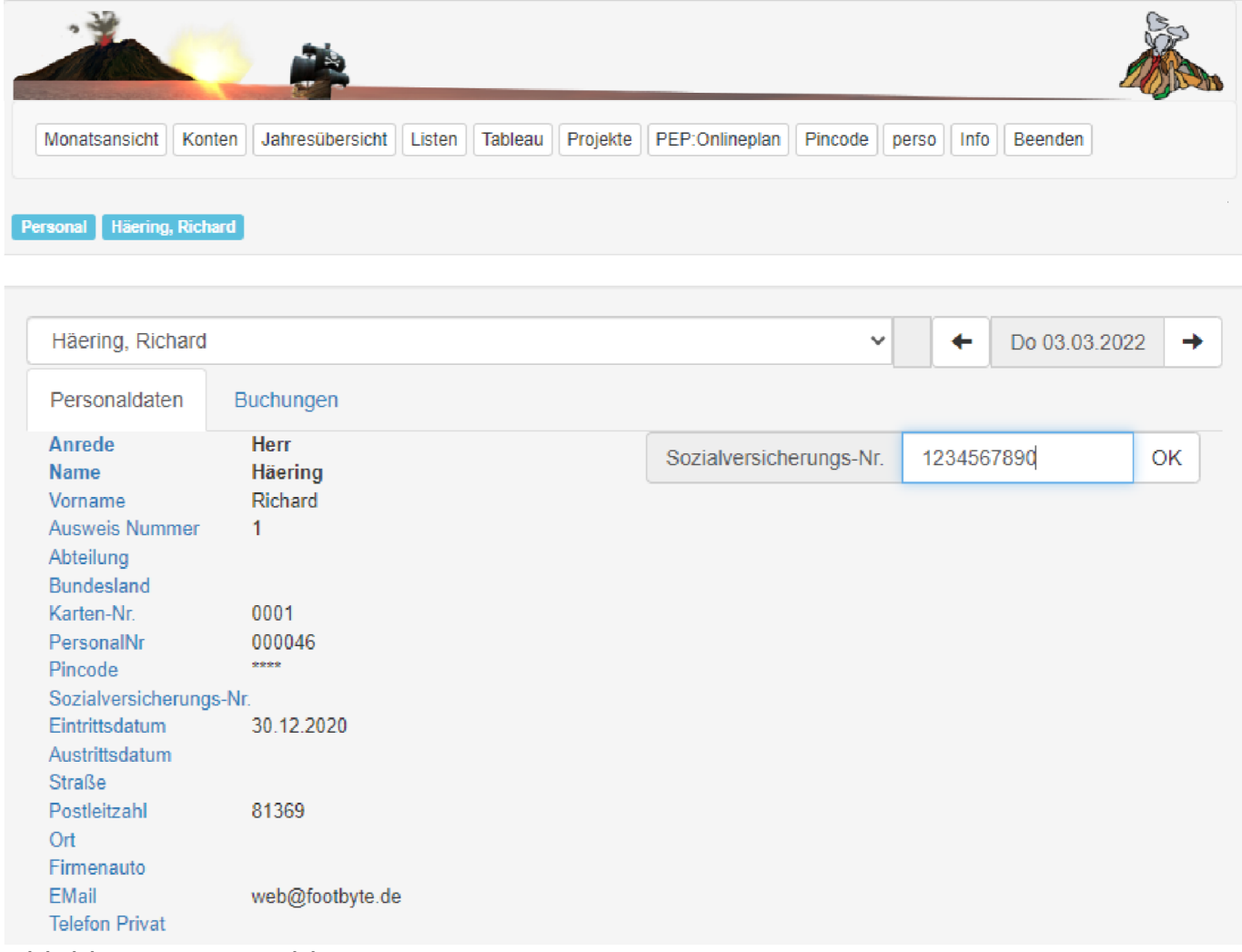

*Abbildung: Personaldaten*

Der Mitarbeiter wird aus der Combobox gewählt. Einzelne Felder des Personalstamms können durch den Bearbeiter eingegeben werden.

### <span id="page-20-0"></span>**11.2. Buchungen**

Buchungen und Konten werden jeweils für eine Kalenderwoche angezeigt. Die angezeigten entsprechen den in der ZEwebkonf für die Monatsansicht konfigurierten Konten.

| Häering, Richard                                                                           |                                                                                                |                           |                     |                       |                                   |                | $\checkmark$ | ۰            | Mo 28.02.2022          | $\rightarrow$ |
|--------------------------------------------------------------------------------------------|------------------------------------------------------------------------------------------------|---------------------------|---------------------|-----------------------|-----------------------------------|----------------|--------------|--------------|------------------------|---------------|
| Personaldaten                                                                              |                                                                                                | Buchungen                 |                     |                       |                                   |                |              |              |                        |               |
| Kalenderwoche: 9                                                                           |                                                                                                |                           |                     |                       |                                   |                |              |              |                        |               |
| Tag<br>Mo 28.02<br>01.03<br>Di<br>02.03<br>Mi<br>03.03<br>Do<br>04.03<br>Fr<br>05.03<br>Sa | Buchungen<br>$\frac{1}{2}$ .<br>08:00 17:17<br>Urlaub<br>Urlaub<br><b>Urlaub</b><br>$\Box\Box$ |                           |                     | <b>Ist</b>            | Soll                              | Saldo          | Pause        |              | gebucht                | Urlaub        |
|                                                                                            |                                                                                                |                           |                     |                       |                                   |                |              |              |                        |               |
| $\pm$ Übernehmen                                                                           |                                                                                                | <b><i>O</i></b> Abbrechen | <b>2</b> Bearbeiten |                       | $G$ Löschen                       | C Neue Buchung |              |              |                        |               |
| 01.03.2022                                                                                 |                                                                                                |                           |                     |                       | Zeit                              | Art            |              |              | Übernehmen             |               |
| Zeit<br>08:00                                                                              | Art<br>Automatik                                                                               | Abwesenheit               | Kostenstelle        | Freigabe<br>Eingefügt | 17:17 <b>O</b>                    | Kommen/Gehen   |              | v            | $\pm$ OK               |               |
| О<br>17:17<br>$\bigcirc$                                                                   | Automatik                                                                                      |                           |                     | Eingefügt             | Abwesenheit<br>Abwesenheit wählen | $\checkmark$   |              | Kostenstelle | Kostenstelle auswählen | $\checkmark$  |

*Abbildung: Modul Personal: Buchungen*

#### <span id="page-20-1"></span>**11.2.1. Tagessicht**

Durch einen Klick auf die Buchungen eines Tages in der Tabelle Kalenderwoche werden diese Buchungen detailliert dargestellt (unterer Bereich der Abbildung). Die Buchungen können editiert werden: es können Buchungen geändert, eingefügt, oder gelöscht werden. Achtung: dies ist kein Workflow. Es entspricht der Änderung von Buchungen in der ZE.expert im Fenster Buchungen.

• Ändern

markieren Sie links die Zeile, die Sie ändern möchten. Anschließend die Schaltfläche <**Bearbeiten**> betätigen. Die Änderung mit <**OK**> bestätigen. Sie können mehrere Zeilen auf diese Weise bearbeiten.

• Löschen

Bitte links die Buchung markieren, und dann mit der Schaltfläche <**Löschen**> diese Zeilen zum löschen markieren. In der Spalte Freigabe sind zu löschende Buchungen markiert.

• Buchung Einfügen

Klick auf die Schaltfläche <**Neu**> fügt eine neue Zeile an die Tabelle, in der Sie die Buchungsdaten eingeben können.

Mit OK wird die Buchungseingabe beendet. Die Daten werden gespeichert, wenn Sie die Schaltfläche <**Übernehmen**> drücken. <**Abbrechen**>, bzw. einen neuen Tag auswählen verwirft die Änderungen. In den Protokollen in der ZE.expert können die Änderungen nachvollzogen werden.

## <span id="page-22-0"></span>**12. Kostenstellen**

#### <span id="page-22-1"></span>**12.1 Kostenstellen Buchen**

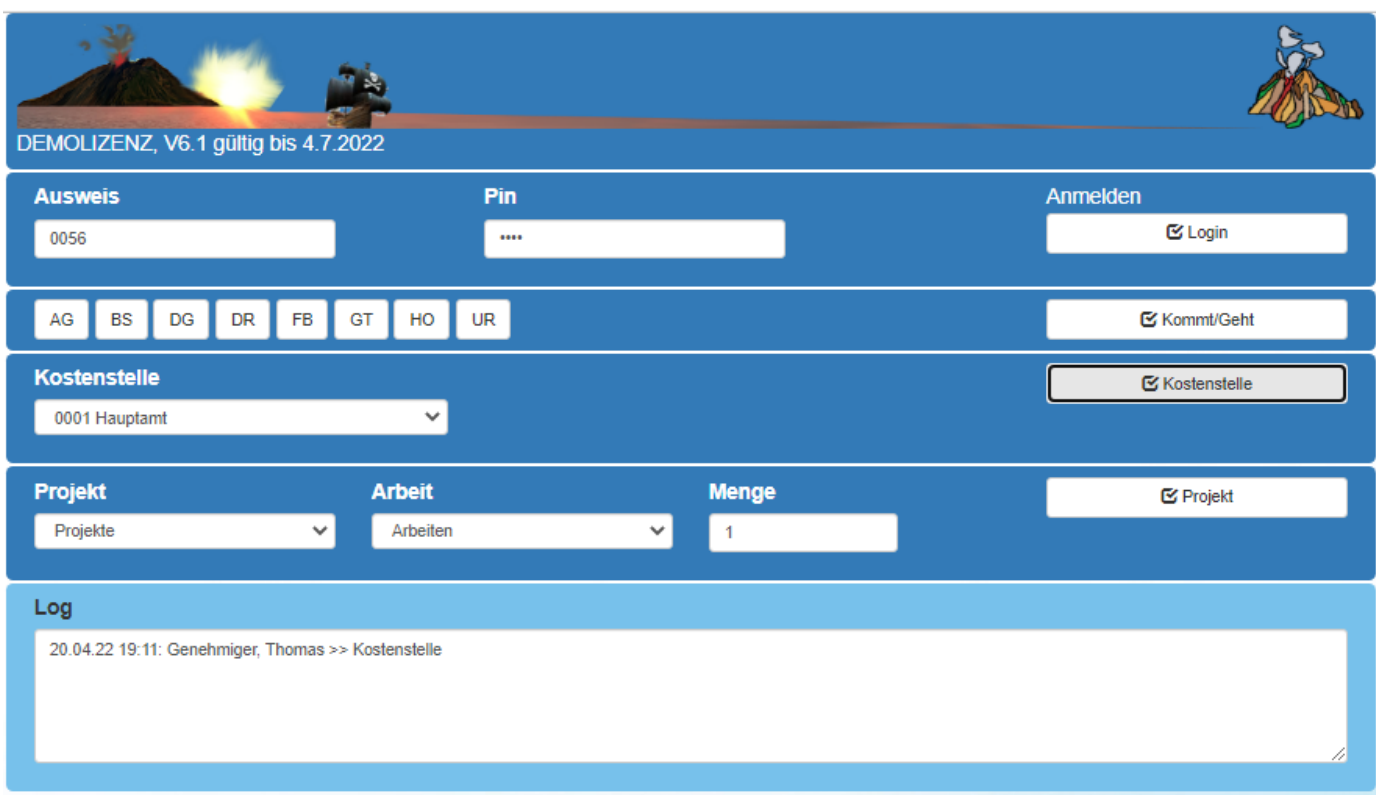

*Abbildung: Buchung mit Buchungsmaske*

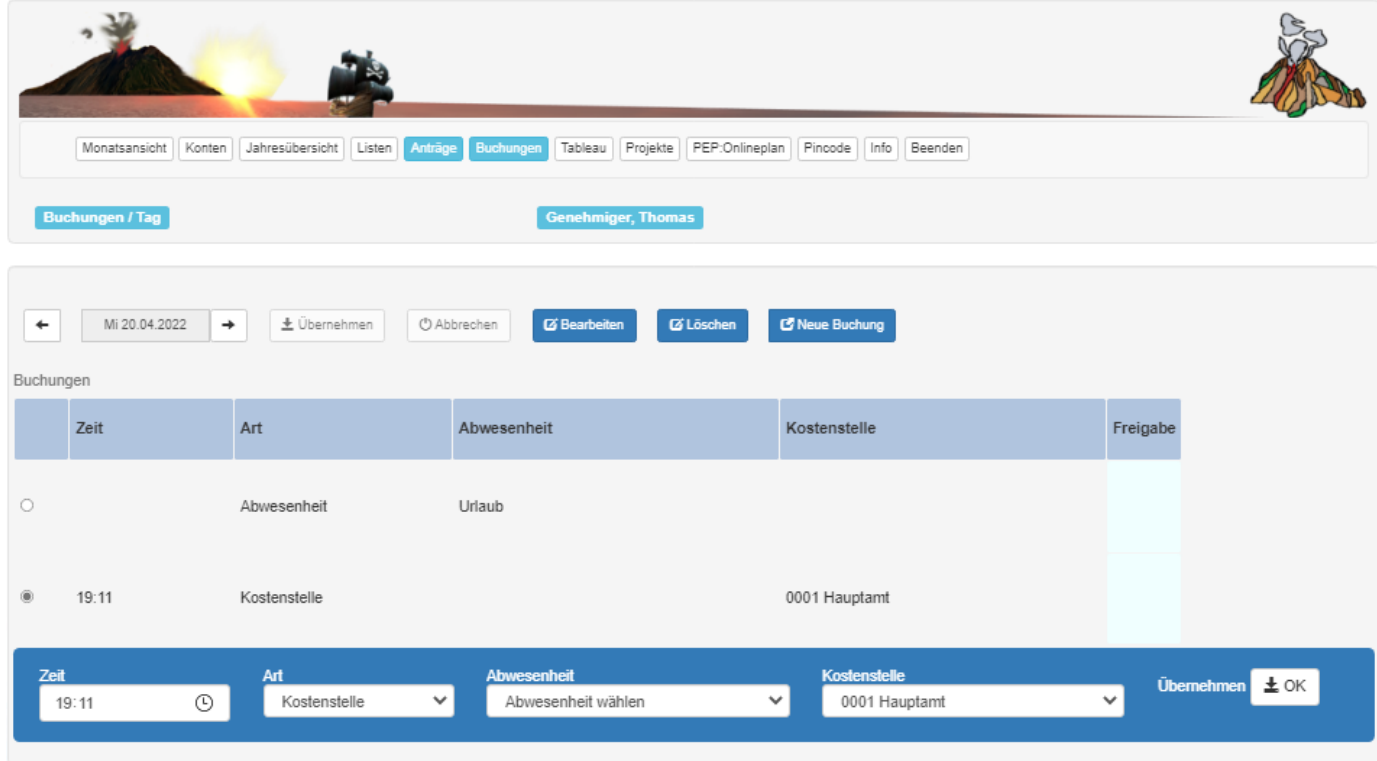

*Abbildung: Buchung Kostenstellen bearbeiten*

In ZE.web können die Mitarbeiter Ihre Kostenstellenbuchungen einsehen und bearbeiten.

Falls freigeschaltet, kann mit der Auswahl <**Monat**>ein bestimmter Tag durch Doppelklick auf eine Buchung, in dem Formular Tagesansicht bearbeitet (einfügen, löschen oder ändern) werden.

Eine neue Buchung fügen sie durch einen Klick auf die Schaltfläche <**Neue Buchung**> an.

Zum Ändern einer Buchung markieren Sie zuerst das Kontrollkästchen am Beginn der Buchungszeile. Dann betätigen Sie die Schaltfläche <**Bearbeiten**>.

Jetzt können Sie die gewünschte Änderung eingeben. Beendet wird die Änderung durch einen Klick auf den Knopf <**OK**> am Ende der Zeile.

Als Buchungsart Kostenstelle.

Zum Löschen einer Buchung diese markieren und anschließend die Schaltfläche <**Löschen**> betätigen. Beachten Sie, dass bereits angenommene Buchungen nur zur Löschung markiert werden. Sie müssen durch den Sachbearbeiter in der ZE.expert (im Formular Workflow) bestätigt werden. Buchungen die Sie gerade erstellt und noch nicht übernommen haben werden hingegen direkt gelöscht.

#### <span id="page-23-0"></span>**12.2 Kostenstellen Teilen**

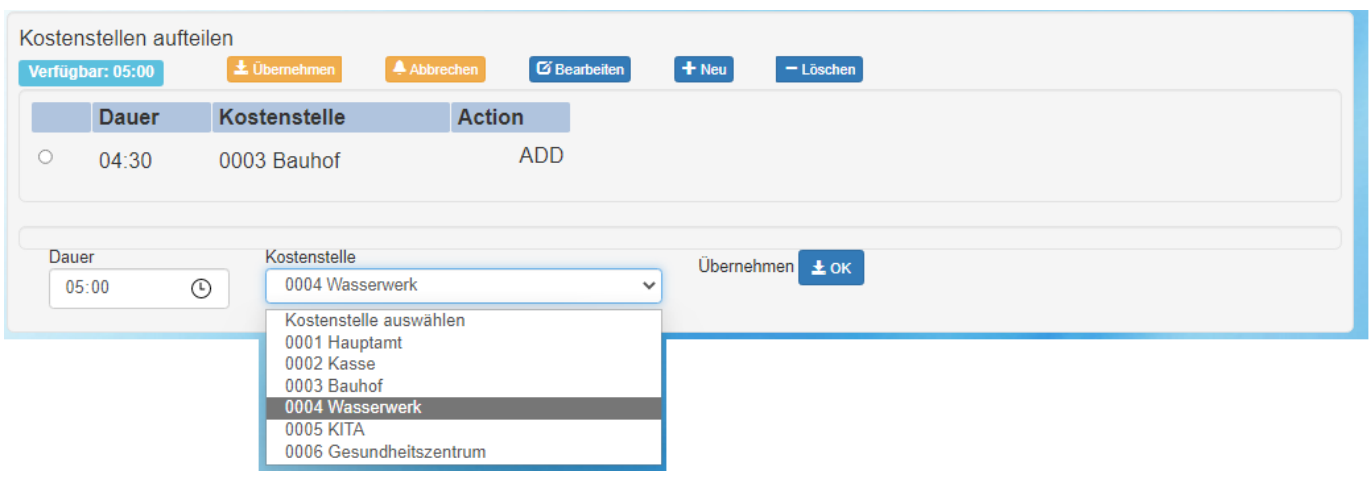

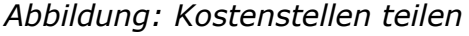

Im Formular Konten kann wen dies freigeschaltet ist, die Kostenstellen aufgeteilt werden, wobei die maximale Ist Zeit möglich ist. In der ZE.expert muss in den Systemeinstellungen dies eingestellt werden (Rechenparametern).

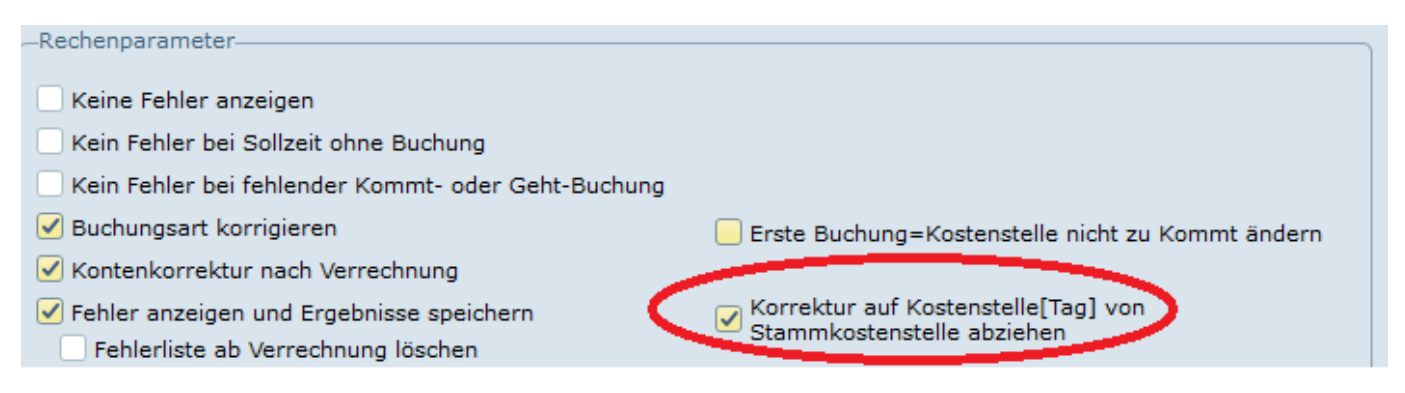

*Abbildung: Rechenparameter ZE.expert*

ZE.web Handbuch ab Version 6.2 (Stand 02.02.2023) TCV © 2022 footbyte ® www.timecom.de 24